## Přístupové údaje do Microsoft Office 365 žáka školy

Pro naše žáky jsme vytvořili školní účty Microsoft Office 365. Díky těmto účtům mají žáci své školní e-maily, cloudové úložiště, kancelářský balík Office a řadu dalších aplikací, které děti mohou využít při distanční, ale i běžné výuce.

Přístupové údaje do prostředí Office 365 vám budou sděleny společně s přístupovými údaji žáka do žákovské knížky (aktivace účtu je nutná pro ověření emailu v elektronické žákovské knížce).

Do svého účtu se žák přihlásí na webu: [www.office.com,](http://www.office.com/) kde vyberete možnost **Přihlásit se**.

Zde žák zadá svou nově přidělenou emailovou adresu (Přihlašovací údaje žákům sdělí třídní učitel nejpozději v druhém týdnu výuky) a kliknete na tlačítko **Další.**

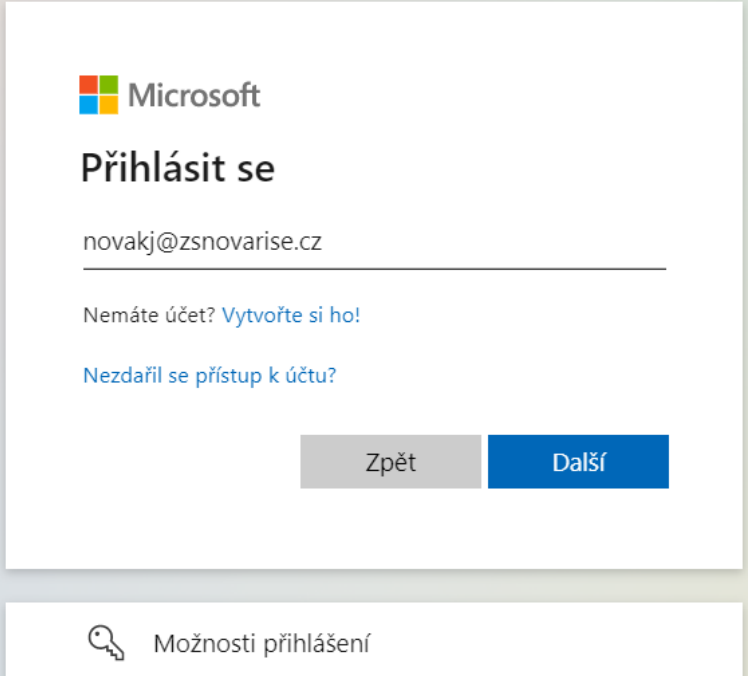

Následně budete vyzváni k zadání jednorázového hesla. Toto heslo je pro všechny žáky stejné a je určeno pouze pro úvodní přihlášení.

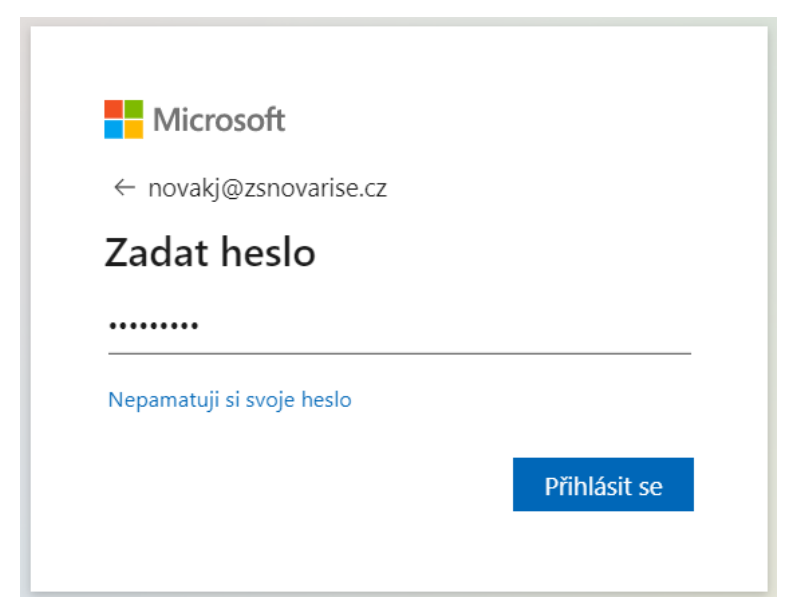

Jakmile zadáte jednorázové heslo a kliknete na tlačítko **Přihlásit se**, objeví se formulář pro aktualizaci hesla. Zde nejprve zadejte jednorázové heslo (od třídního učitele) a poté si zvolte **Nové heslo**. Správnost hesla ověřte pomocí pole **Potvrzení hesla** a znovu klikněte na tlačítko **Přihlásit se**.

Při zadávání hesla je třeba dodržet několik pravidel. Hesla nesmí obsahovat ID uživatele, musí být alespoň 8 znaků dlouhé a obsahovat kombinaci alespoň tří z následujících možností: velká písmena, malá písmena, číslice a symboly.

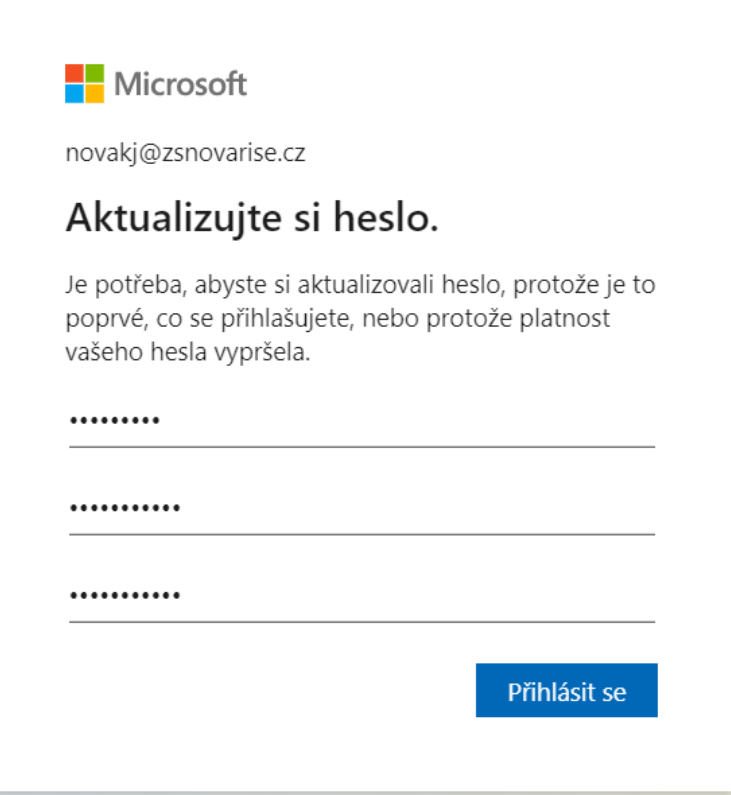

Po ověření hesla je třeba zadat ještě doplňující informace, které slouží k samoobslužnému resetování hesla v případě jeho ztráty.

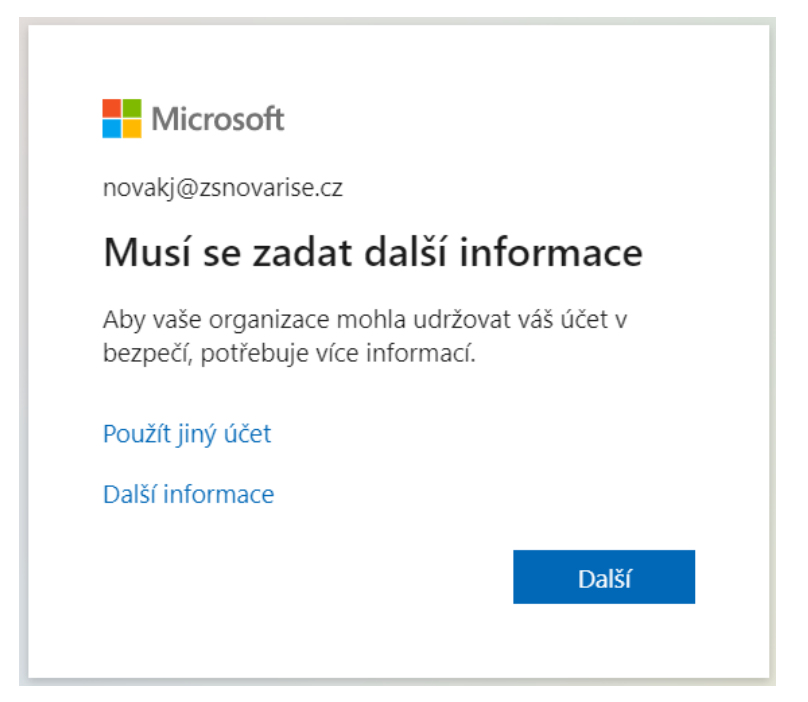

Office 365 umožňuje obnovu hesla pomocí telefonního čísla, nebo pomocí emailu. Zde stačí zadat alespoň jednu z možností.

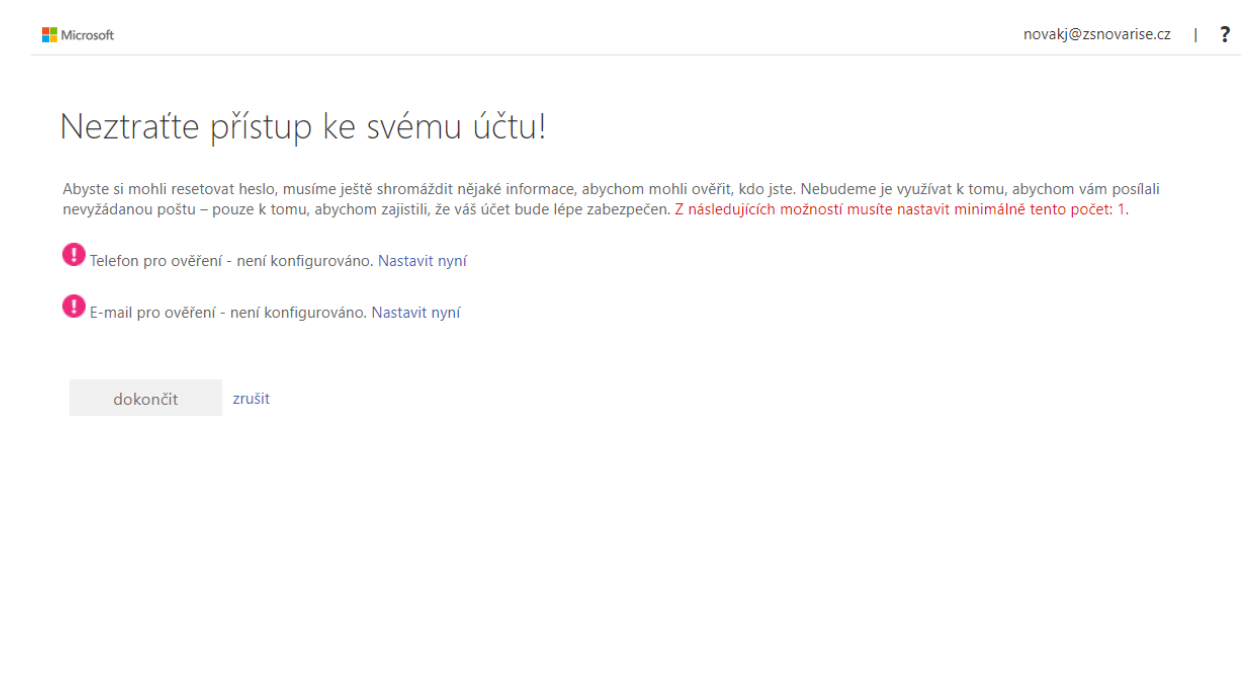

©2022 Microsoft Právní informace | Ochrana osobních údajů

Pro zadání telefonního čísla nebo emailu klikněte na **Nastavit nyní** a vyplňte požadované informace. Po jejich ověření (alespoň u jedné metody svítí zelené zatržítko) klikněte na tlačítko **dokončit**. Následně dojde k přihlášení do aplikace.

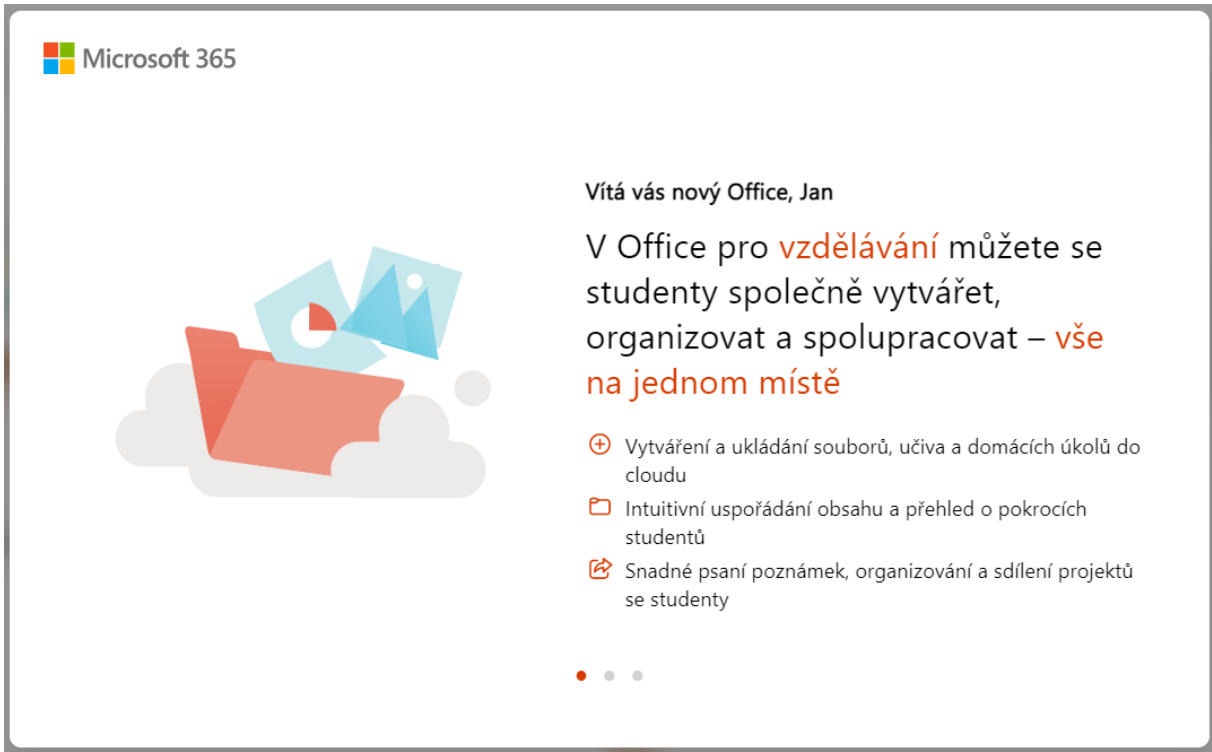